## GOAL MANAGEMENT PROCESS

Individual goals/expectations and development activities can be added and edited throughout the year and can be entered by an employee or their manager. If an employee enters and submits goals/expectations and development activities, the manager will receive an Inbox task to provide their approval. If a manager adds goals/expectations and development activities for an employee, the employee will receive a notification; however, no approval is required. *Note: The Manage Goals process should only be used after the Kick-Off Goals/Expectations and Development Activities process has been completed.*

The following actions will kick-off additional manager approvals/employee notifications:

- Adding a goal
- Deleting a goal
- Changing a goal name or description
- Updating the goal status
- Changing a due date

All **approved** goals will be available to include as part of your End-Of-Year Review.

## **Add Goal from the Workday Homepage**

- 1. Click **View All Apps** on the Workday homepage.
- 2. Click the **Performance** application.
- 3. Click **Goals** in the *View* section.
- 4. Click the **Individual Goals** tab.
- 5. Click **Edit**.
- 6. Click **Add**.
- 7. Click in the **Goal** box to enter a goal name**.**
- 8. Click in the **Description** box to enter a description of the goal.
- 9. Click the **Status** box to select the goal status: **Not Started**, **In Progress**, **Completed**, **Delayed/Cancelled**
- 10. Select a **Due Date**.
- 11. If adding multiple goals/expectations and/or development activities, click **Add** to add a new goal. *Do not click Submit* until you have finished adding all desired goals/expectations.
- 12. Choose one of the following:
	- **Submit:** Submit to your manager for review and approval. Your manager can send back your submission(s) for revision with comments. Complete any edits necessary and resubmit.
	- **Save for Later**: Save the entry and send a  $\bullet$ notification to your **Inbox** to continue to **Revise Goals** at a later time. A note will be displayed on the goal noting that it has been **Saved for Later**.

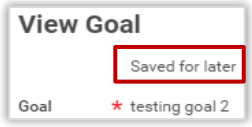

**Cancel**: Disregard the **Add** in progress and revert to the original goals list.

## **Edit Goal**

*Note: Submitted goals cannot be edited until any previously submitted changes are approved.*

1. Select the **Performance** application from the Workday homepage.

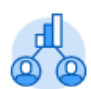

Performance

- 2. Click **Goals** in the *View* section.
- 3. Click **Individual Goals** tab.
- 4. Click **Edit**.
- 5. Click the goal you wish to edit using the list on the left.
- 6. Click in the content box area to edit. Enter your new information.

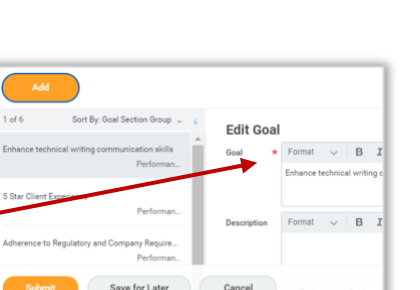

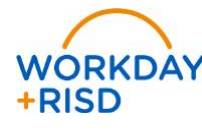

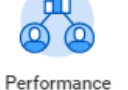

 $\bullet$  Normal  $\sim$  | B  $I$  U  $A \sim$  | 30 |  $\sim$  |  $\ge$ 

Do Another Ca

 $\mathbb{R}^n \quad \text{and} \quad \mathbb{R}^n \quad \mathbb{R}^n \quad \mathbb$ 

Add Cool

1

- 7. Choose one of the following:
	- **Submit**: Submit to your manager for review and approval. Your manager can send back your submission(s) for revision with comments. Complete any edits necessary and resubmit.
	- **Save for Later**: Save the entry and send a notification to your **Inbox** to continue to **Revise Goals** at a later time. A note will be displayed on the goal noting that it has been **Saved for Later**.
	- **Cancel**: Disregard the **Add** in progress and revert to the original goals list.

## **Sort and View Goals from your Homepage**

- 1. Click **View All Apps**.
- 2. Click the **Performance** application.
- 3. Click **Goals** in the *View* section.
- 4. From the **Individual Goals** tab, use the **Sort By**: drop down list on the left to view your goals by characteristic:
	- Goal Section Group
	- Goal Workflow Status
	- Goal
	- Description
	- Status
	- Due Date
	- Completed On
	-

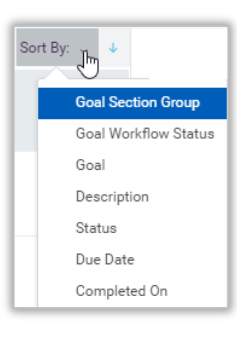

Performance

5. The **List Detail View**  $\equiv$  **ig** (view selection buttons on the top right) presents a view of a single goal with left hand navigation to toggle between goals. *This is the default view.*

top right to see all goals on one page.

Change to **Grid View**  $\begin{bmatrix} 1 & 1 \\ 1 & 1 \end{bmatrix}$  using the view selection buttons on the

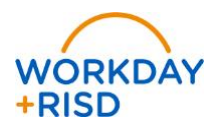